#### Children's Health Queensland Hospital and Health Service

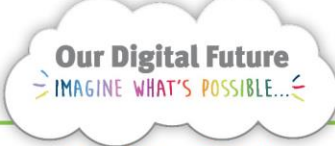

**Integrated Care Digital Program** 

# **Smart Referrals Workflow Solution (eRefer)**

## **Referral Tasks**

Additional tasks can be added to a referral to request additional actions on a referral outside the core triage and categorisation workflows.

#### **Create a task**

F.

1. Select the Referral Tasks tab on a referral.

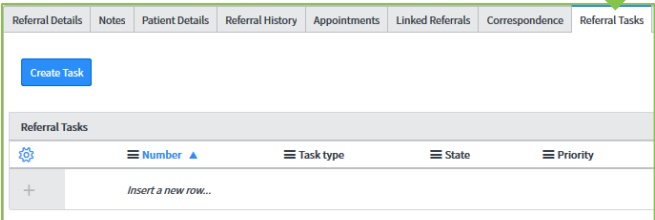

2. Click the Create Task button.

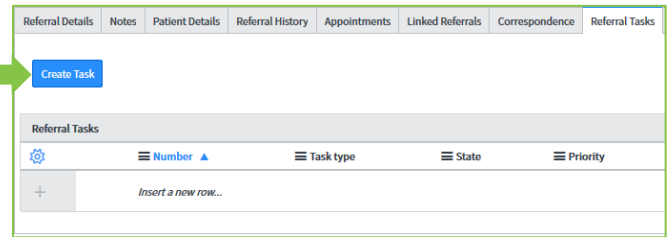

The Create Referral Task screen will display.

The Specialty field automatically populates with the specialty of the referral.

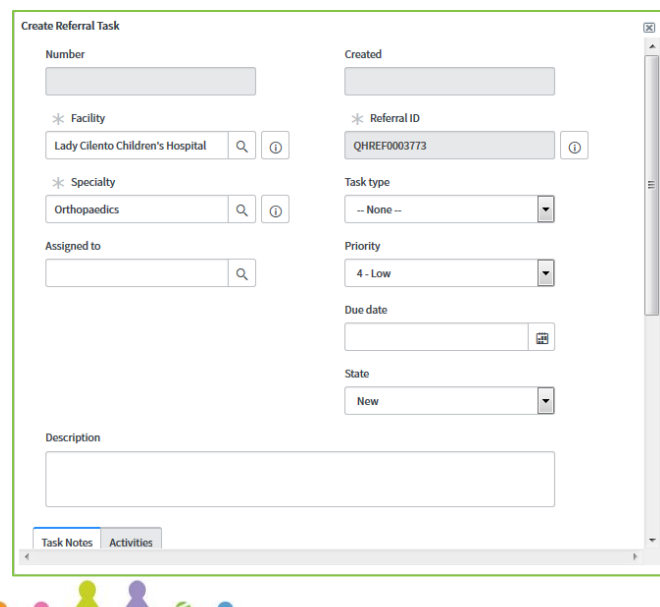

3. Fill in the relevant details for the Referral Task:

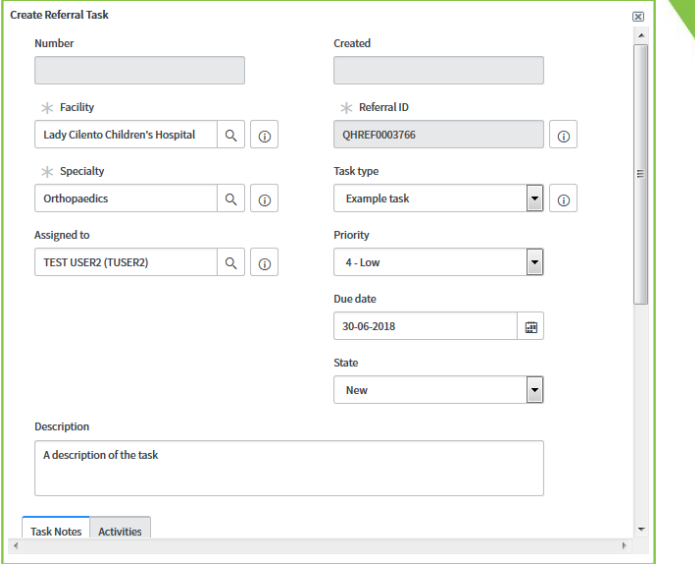

The specialty required to complete the task can be changed using the Specialty field  $*$  Specialty

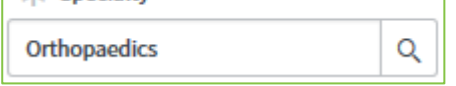

Tasks can optionally be assigned to specific users using the Assigned to field **Assigned to** 

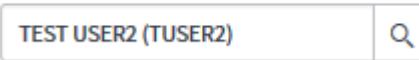

Tasks can only be assigned to users who work within the specialty the task is assigned to.

Users who are assigned a task will receive an email notification that they have an outstanding task to complete.

Task types are unique to the specialty on the Referral and may or may not be used.

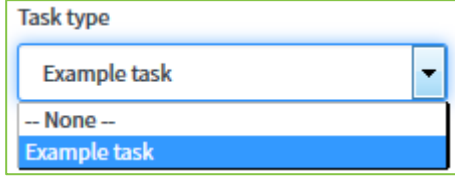

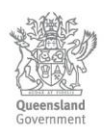

• A Due date can be assigned to help users manage their task queues.

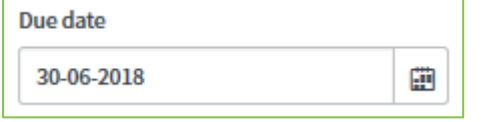

The **State** can be changed to indicate if a task has been actioned. All task default to *New.* **Contract Contract Contract** 

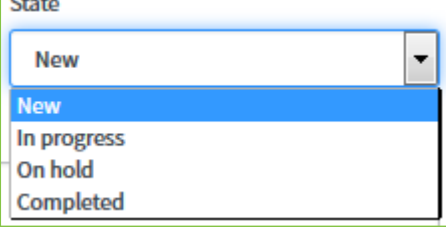

The Description field should be used to explain the actions required for the task.

**Description** 

A description of the task

Task notes can be used for journaling actions on the task.

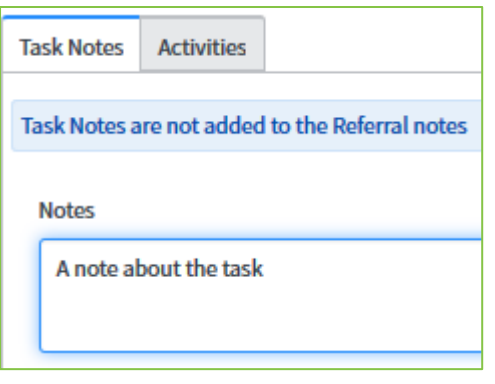

**Note:** Unlike Referral Notes, Task Notes are NOT added to the *Summary of Categorisation*  coversheet or to the medical record.

4. Scroll to the bottom of the Task and click Save.

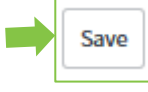

5. Created Referral Tasks will appear as line items in the tab.

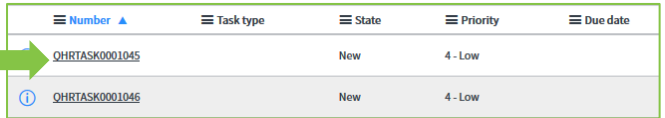

#### **Actioning tasks**

Outstanding tasks will be visible in the Tasks section of the navigation menus.

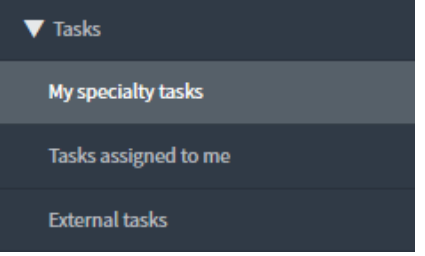

**Note:** *My Specialty tasks* will display all outstanding tasks in the specialties allocated to user.

*Tasks assigned to me* will display all outstanding tasks assigned to the user.

*External tasks* will display all task assigned to a different specialty to that of those of the users.

1. Open the task from the queue (or from the tasks tab of the relevant referral)

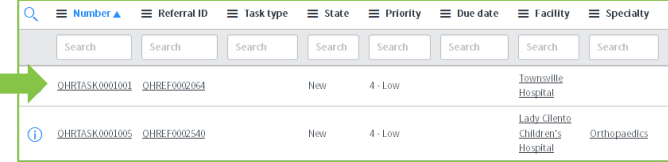

2. Add any notes required to describe actions taken on the task.

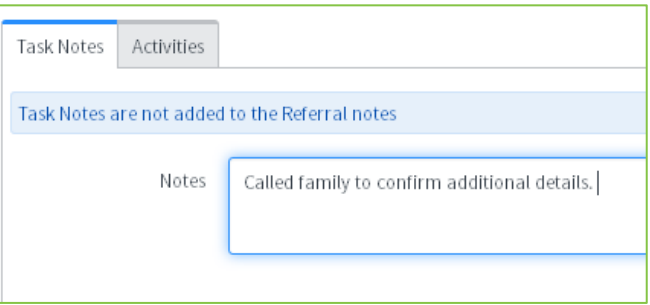

3. Update the task's State as required.

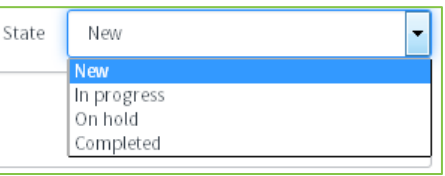

**Note:** All tasks start with a state of new. In Progress and On Hold can be used as meets the needs of the specialty to manage the task. Tasks marked as completed will be considered closed and no longer appear on any queues for action.

4. Click Save to save any changes.

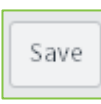

### **Reallocating tasks**

Tasks can be re-allocated between services and individuals if required.

1. Change the Specialty and/or the assigned to user

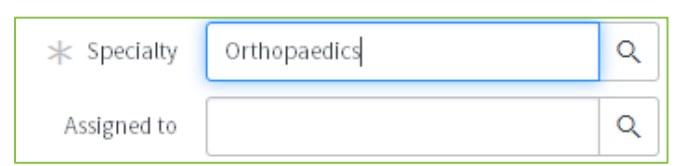

2. Update the state of the task if required.

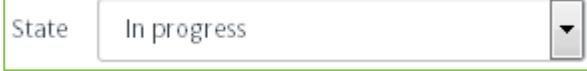

#### 3. Add a note to the task

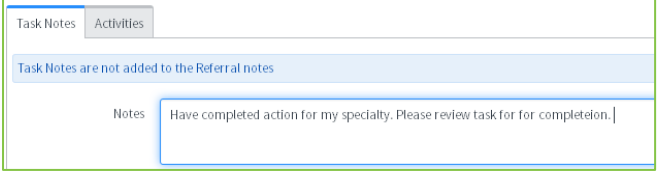

4. Click Save to save any changes.

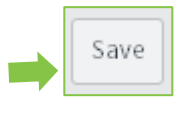

### **Navigating to the referral**

When a task is opened the relevant referral can be accessed by:

1. Select the icon next to the referral ID.

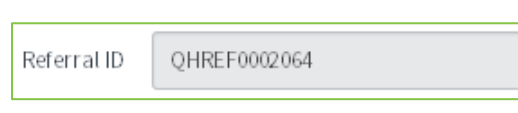

2. The referral documents will be available from the popup window.

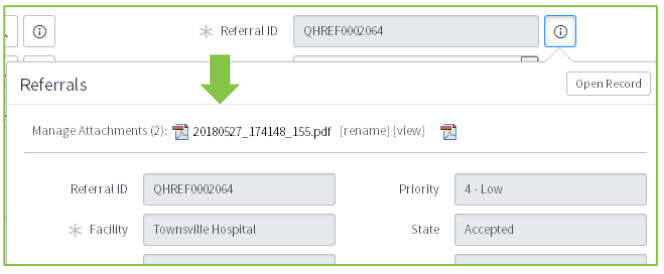

3. If the user has access to the facility's referrals, the complete referral record can also be accessed by selecting the Open Record button.

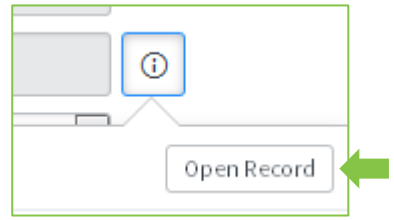

#### **How to get help**

For support contact the OPD Management team by email at [LCCH.OPDManagement@health.qld.gov.au](mailto:LCCH.OPDManagement@health.qld.gov.au) or by calling 3068 1999 (select option 3).

Application and technical support can also be accessed through the IT Support Centre 1800 198 175.

 $^{\circ}$